## **Текстовая инструкция по апробации работы в Библиотеке «ЭПОС»**

**1. Тема:** «Знакомство с опцией «Добавить материал». Добавление дидактического материала «Текст».

**2. Цель:** знакомство с функциональными и техническими возможностями опции «Добавить материал». Знакомство с функциональными и техническими вохзможностями дидактического материала «Текст».

**3. Целевая аудитория** – педагоги общеобразовательных организаций Пермского края.

## **4. Содержание:**

- 1) функциональные и технические возможности опции «Добавить материал»;
- 2) функциональные и технические возможности дидактического материала «Текст».

*4.1. Функциональные и технические возможности опции «Добавить материал».*

С целью наполнения библиотеки электронными образовательными материалами (ЭОМ) и дальнейшего их использования в учебном процессе, нужно воспользоваться опцией **«Добавить материал».** Эта опция позволяет создавать или загружать разные материалы в библиотеку, которые впоследствии можно использовать неограниченное количество раз. Такими материалами служат тексты, изображения, видео, аудио, электронные приложения, сценарии уроков, электронные образовательные пособия и файлы различных форматов.

Для добавления материала в [Библиотеку ЭПОС](https://uchebnik.mos.ru/help/stats/entrance) необходимо выполнить следующие действия:

1. Перейти в раздел «Библиотека» и нажать на кнопку **«Добавить материал»** в верхней части верхнего горизонтального меню (рис. 1).

+ Добавить материал Каталог Кабинет учителя Избранное История просмотров Moodle Мои материалы *Рис. 1. Добавление материала*

2. Выбрать тип добавляемого материала в выпадающем меню (рис. 2).

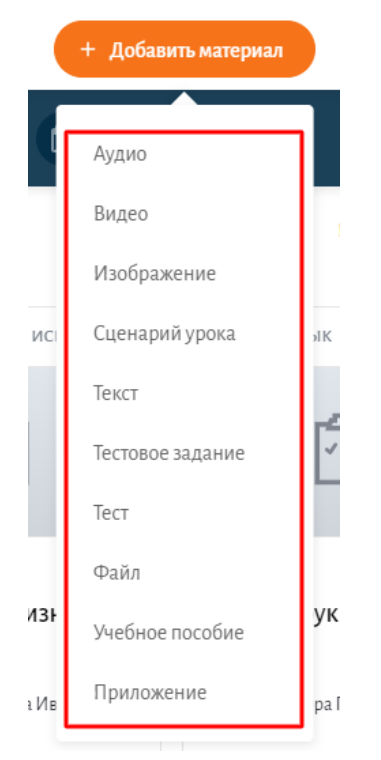

*Рис. 2. Меню добавления материала*

*4.2. Функциональные и технические возможности дидактического материала «Текст».*

Для добавления текста в библиотеку необходимо выполнить следующие действия:

1. Нажать на кнопку **«Добавить материал»** в правой верхней части страницы (рис. 3).

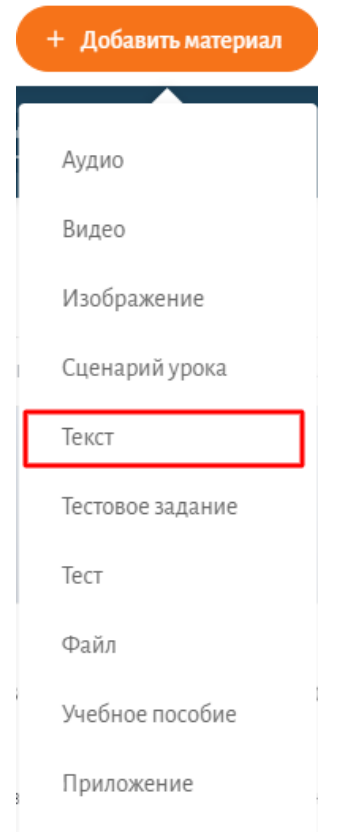

*Рис. 3. Добавление матероиала «Текст»*

2. На странице «Добавление текста» (рис. 4) выбрать тип материала и внесите текст в обязательное поле «Текст».

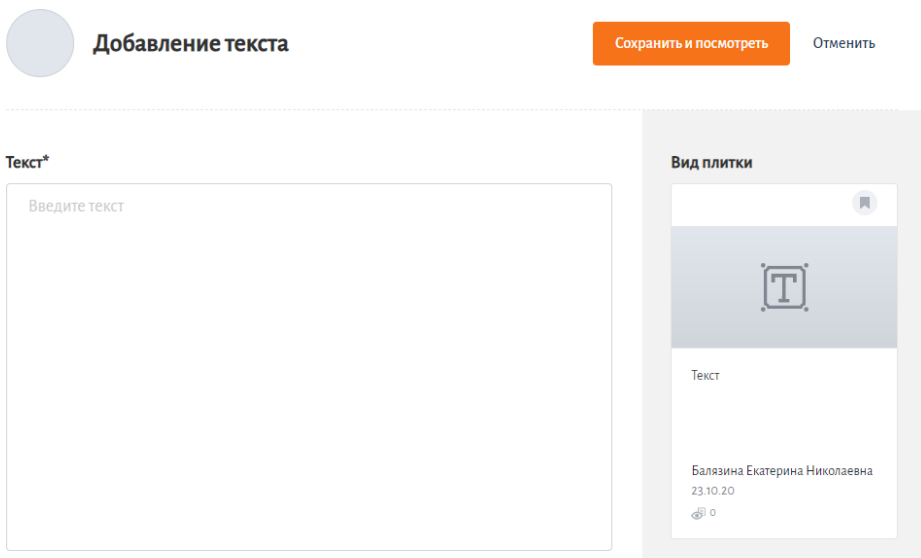

*Рис. 4. Страница «Добавление текста»*

3. После внесения текста нужно заполнить все оставшиеся обязательные параметры (рис. 5). После заполнения обязательных полей нужно нажать «**Сохранить и просмотреть**».

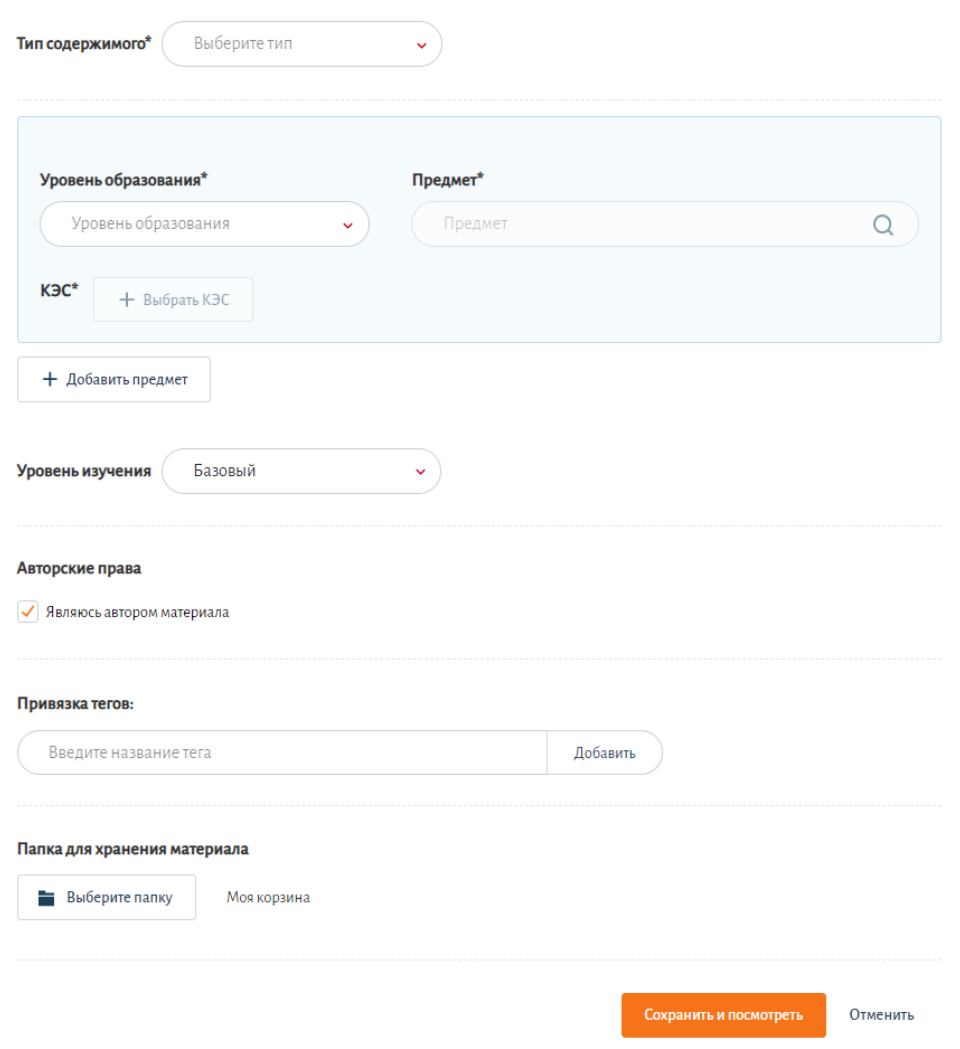

*Рис. 5. Подробная информация о материале*

*Поля, помеченные символом «\*» - обязательные для заполнения!*